Add: K1- G3 Đường D1, Khu Công Nghệ Cao, P.Tân Phú, Q.9, TP. HCM ĐT: (08)62 811 225 - MST: Email: info@acis.com.vn - Website: acis.com.vn

#### **ACIS TECHNOLOGY JOINT STOCK COMPANY**

Add: K1-G3, D1 Street, Hitech Zone, Tan Phu Ward District 9, **HCMC Vietnam** Tel: (+84 8)62 811 225 - Tax code: Email: info@acis.com.vn - Website: acis.com.vn

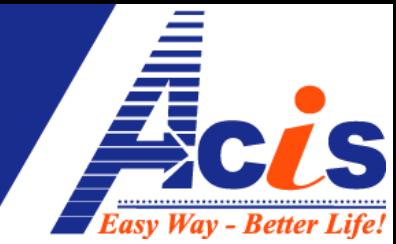

# **HƯỚNG DẪN THIẾT LẬP PHẦN MỀM TRÊN WINDOWS**

# **A. Phần mềm EASYCONTROL trên WINDOWS**

Tải Phần mềm **Esmart** (Windows) trên website **ACIS**: [www.acis.com.vn](http://www.acis.com.vn/) , mục [Download](http://acis.com.vn/download.php)

### Yêu cầu:

1- Máy Tính phải có Net Frame 4.0 trở lên, nếu chưa có thì tải và cài Netframe 4.0 [tại](http://download.microsoft.com/download/9/5/A/95A9616B-7A37-4AF6-BC36-D6EA96C8DAAE/dotNetFx40_Full_x86_x64.exe)  [đây:](http://download.microsoft.com/download/9/5/A/95A9616B-7A37-4AF6-BC36-D6EA96C8DAAE/dotNetFx40_Full_x86_x64.exe) 

(một số máy bị lỗi Win – do dùng win Ghost hoặc virut, khi cài Netframe 4 sẽ không đầy đủ, phần mềm Esmart sẽ không chạy được)

Khi cài đầy đủ thì dung lượng của Netframe 4.0 sẽ trên 100Mb, máy lỗi Win cài NetFrame 4.0 sẽ có dung lượng chỉ vài chục Mb

Cách xem phần mềm và dung lượng:

vào start=>Control Panel\Programs\Programs and Features (Win 7)

hoặc Start > Setting > Control Panel > Add or Remove Programe (Win XP)

2- Mạng Internet đang kết nới với Máy tính (Wifi,3G,ADSL) phải ổn định, **không cần phải tốc độ cao - chỉ cần đường truyền ổn định.** 

Tải và cài đặt phần mềm, trên màn hình destop sẽ xuất hiện biểu tượng **Esmart** Nếu bạn dùng bản Portable (bản đi đông, chạy luôn mà không cần cài đặt) thì chon **Easycontroler.exe** để khởi chạy phần mềm

## **1. Đăng nhập lần đầu:**

- Dùng tài khoản sở hữu (đính kèm theo bộ trung tâm MCE) đăng nhập vào 2 mục: **Tài Khoản Sở Hữu và Tài Khoản Điều Khiển**
- Mật khẩu ban đầu (**mặc định**) là : 123456

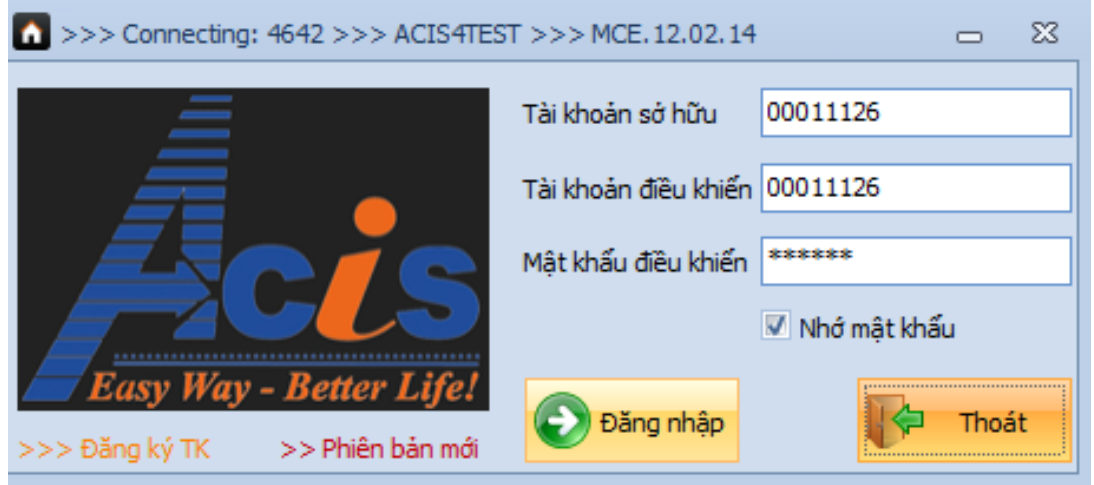

## **2. Sửa lại tên Tài Khoản Sở hữu**:

Sau khi đăng nhập lần đầu thì vào mục "**Thiết Lập**", chọn "**Tài Khoản**". Bạn bấm vào nút "**Cập Nhật**" để đổi tên Tài Khoản Sở Hữu

Add: K1- G3 Đường D1, Khu Công Nghệ Cao, P.Tân Phú, Q.9, TP. HCM ĐT: (08)62 811 225 - MST: Email: info@acis.com.vn - Website: acis.com.vn

#### **ACIS TECHNOLOGY JOINT STOCK COMPANY**

Add: K1-G3, D1 Street, Hitech Zone, Tan Phu Ward District 9, **HCMC Vietnam** Tel: (+84 8)62 811 225 - Tax code: Email: info@acis.com.vn - Website: acis.com.vn

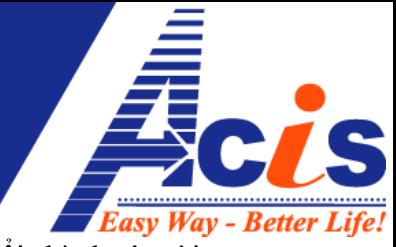

(từ tài khoản mặc định ban đầu do nhà sản xuất cung cấp, bạn có thể đổi thành tên tài khoản theo ý mình)

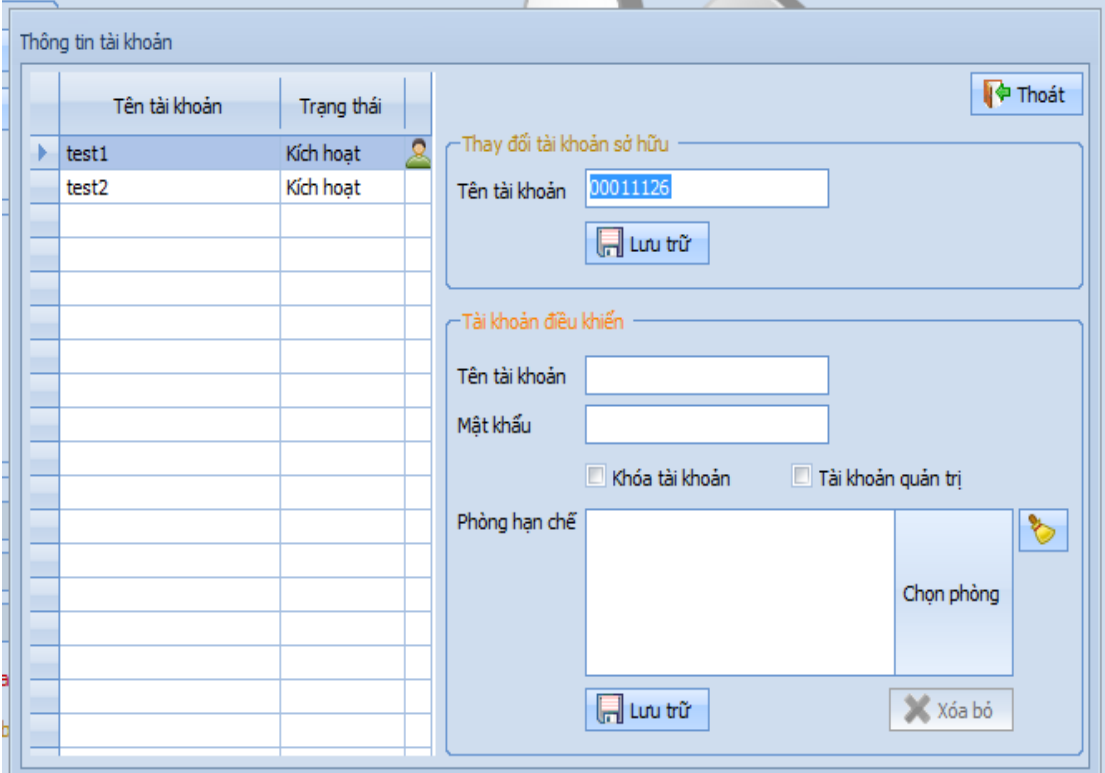

Sau khi "Lưu Trữ" tên TKSH, bạn bấm vào ô" Thay Đổi Mật Khẩu", hàng đầu nhập Mật Khẩu mặc định "123456", 2 hàng tiếp theo nhập mật khẩu riêng của bạn (chỉ mình chủ nhà được biết). **Mật Khẩu này bạn vẫn có thể đổi lại về sau**.

*Sau này bạn có thể dùng TKSH để tạo nhiều tài khoản điều khiển con, cấp cho các thành viên sử dụng và Phân quyền Điều Khiển cho từng Thành Viên, tránh trường hợp người này điều khiển phòng người khác mà không được phép !* 

*(Khách Sạn, Văn Phòng,….rất cần phân quyền điều khiển cho nhân viên)*

### **3. Thiết Lập "Tầng"**

Bấm chọn vào Mục "**Nâng Cao**", bạn kích chuột phải chọn "**Quản Lý Tầng**"

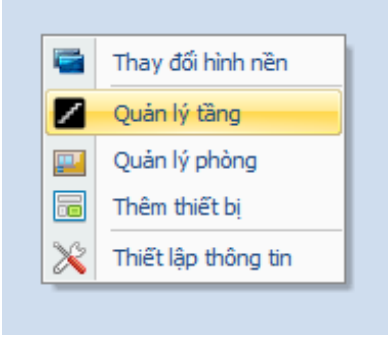

Add: K1- G3 Đường D1, Khu Công Nghệ Cao, P.Tân Phú, Q.9, TP. HCM ĐT: (08)62 811 225 - MST: Email: info@acis.com.vn - Website: acis.com.vn

**ACIS TECHNOLOGY JOINT STOCK COMPANY** 

Add: K1-G3, D1 Street, Hitech Zone, Tan Phu Ward District 9, **HCMC Vietnam** Tel: (+84 8)62 811 225 - Tax code: Email: info@acis.com.vn - Website: acis.com.vn

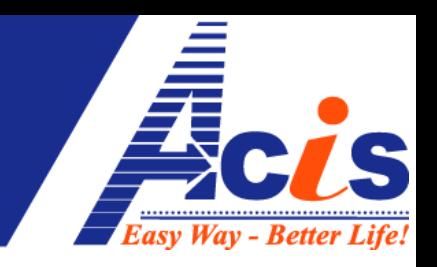

Tiếp theo bạn tạo các tầng,

Mã tầng lần lượt từ 1,2,3,4,5,….(tương ứng số tầng của bạn) Tên đặt là :Hầm, Trệt, Lầu 1, Lầu 2,…, Nhà kho, Gara,…(theo tên thực tế để dễ nhớ)

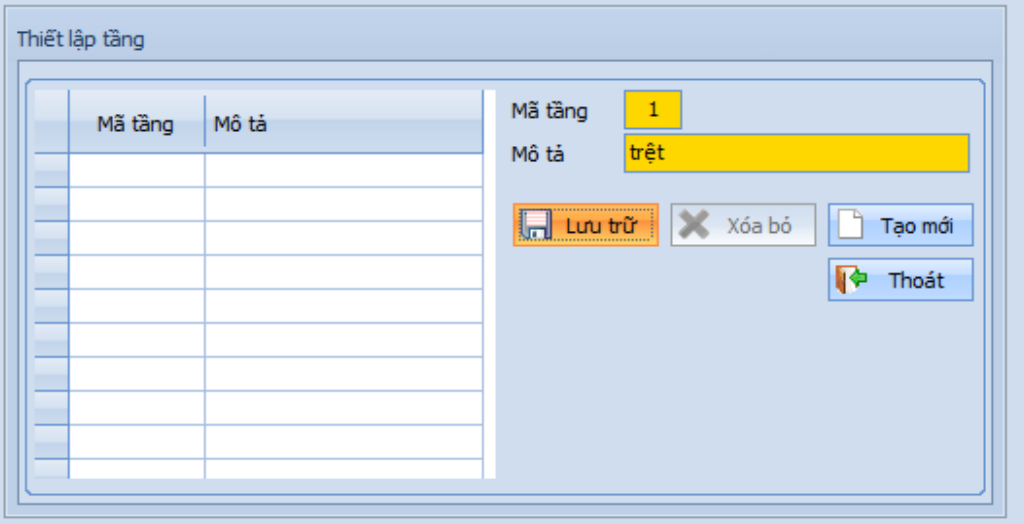

# **Tạo xong tầng nào thì bấm "Lưu Trữ" để lưu lại tầng đó**

Sau khi tạo hết các Tầng thì bấm "**Thoát**"

### **4. Tạo "Phòng"**

Trong mục "Nâng Cao" , bấm chuột Phải, chọn "**Quản Lý Phòng**"

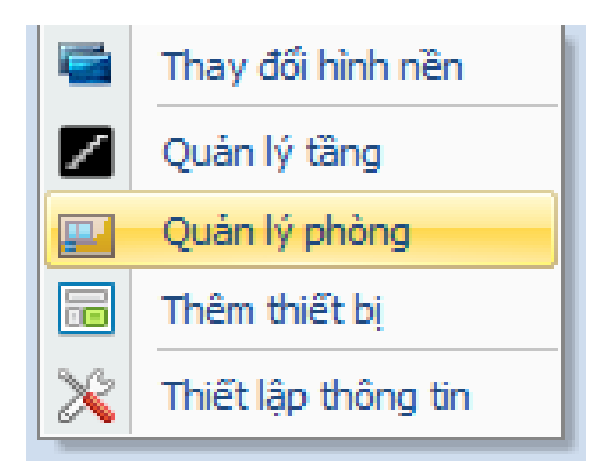

Để tạo các phòng theo từng tầng đã tạo trước, ta làm lần lượt như sau:

- Chọn "tầng" (theo thứ tự, đầu tiên chọn "Trệt"
- Mã phòng : 101 đầu tiên (hoặc 001 đầu tiên tùy ý bạn)\
- Mô Tả: ghi tên Phòng, ví dụ :P.Khách
- Bấm "**Lưu Trữ**" để lưu phòng đó lại

### CÔNG TY CỔ PHÀN CÔNG NGHỆ ACIS Add: K1- G3 Đường D1, Khu Công Nghệ Cao, P.Tân Phú, Q.9,

Email: info@acis.com.vn - Website: acis.com.vn

TP. HCM

ĐT: (08)62 811 225 - MST:

**ACIS TECHNOLOGY JOINT STOCK COMPANY** 

Add: K1-G3, D1 Street, Hitech Zone, Tan Phu Ward District 9, **HCMC Vietnam** Tel: (+84 8)62 811 225 - Tax code: Email: info@acis.com.vn - Website: acis.com.vn

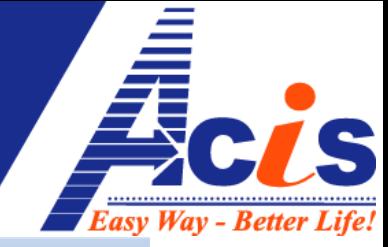

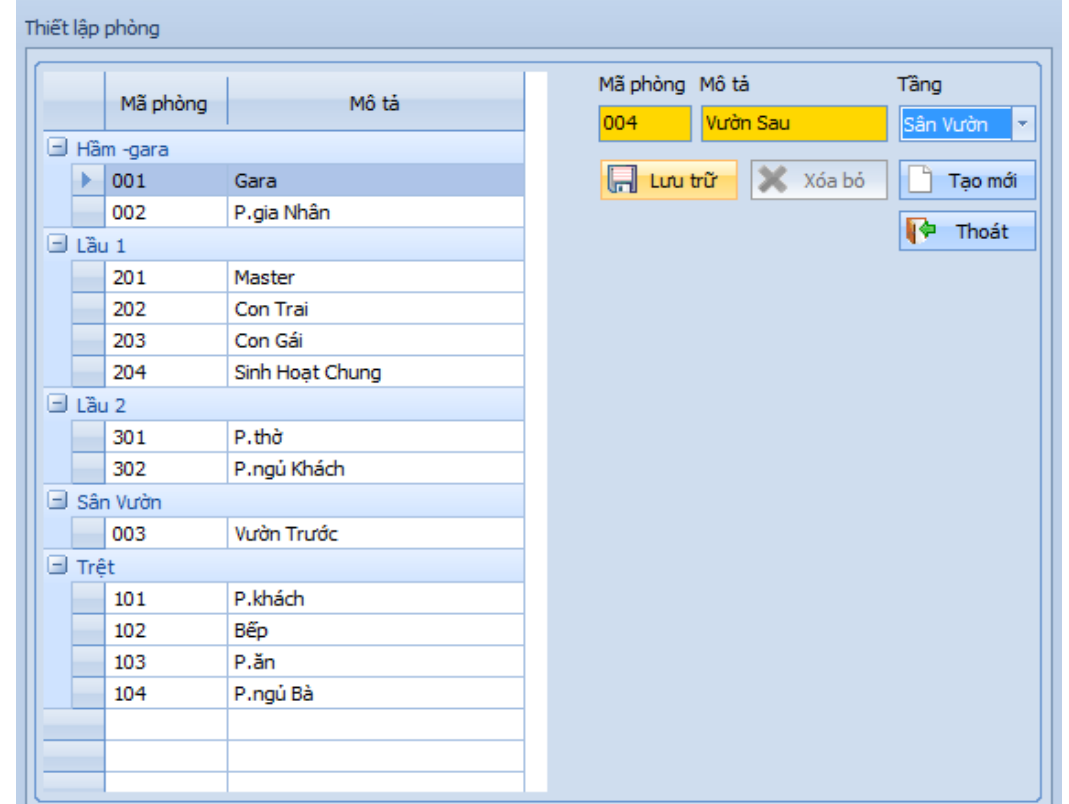

Tạo lần lượt các phòng ứng với các tầng, "**lưu trữ**" từng phòng khi tạo xong, sau đó bấm "**Thoát**"

## **5. Đổi Hình Nền từng Phòng:**

Trong Mục "**Nâng Cao**", Chọn phòng muốn đổi hình nền, bấm chuột phải chọn "**Thay Đổi Hình Nền**"

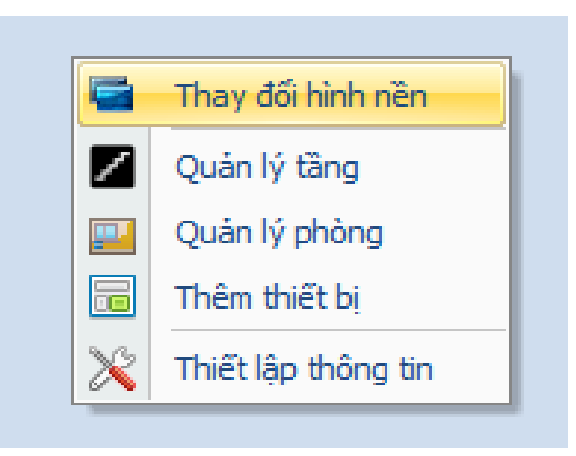

Chọn đường dẫn đến thư mục chứa hình các Căn Phòng nhà bạn (lúc chụp hình, cố gắng chụp đủ các thiết bị điện), chọn bức hình tương ứng với Phòng bạn đang thiết lập , bấm "**Open**", bức hình sẽ được hiển thị vào làm Hình Nền của Phòng Đã chọn

Add: K1- G3 Đường D1, Khu Công Nghệ Cao, P.Tân Phú, Q.9, TP. HCM ĐT: (08)62 811 225 - MST: Email: info@acis.com.vn - Website: acis.com.vn

**ACIS TECHNOLOGY JOINT STOCK COMPANY** 

Add: K1-G3, D1 Street, Hitech Zone, Tan Phu Ward District 9, **HCMC Vietnam** Tel: (+84 8)62 811 225 - Tax code: Email: info@acis.com.vn - Website: acis.com.vn

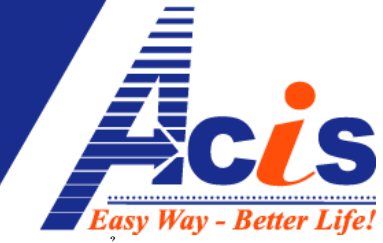

**Lưu ý :** Hình Nền phải được nén lại thấp hơn 400kb,dạng png, jpg, hay bmp, có thể dùng phần mềm mặc định của Office:Microsoft Office Picture Manager để resize hình, giảm dung lượng xuống <=400kb và lưu lại - Save as thành png,jpg, hay bmp –*nên sử dụng JPG*)

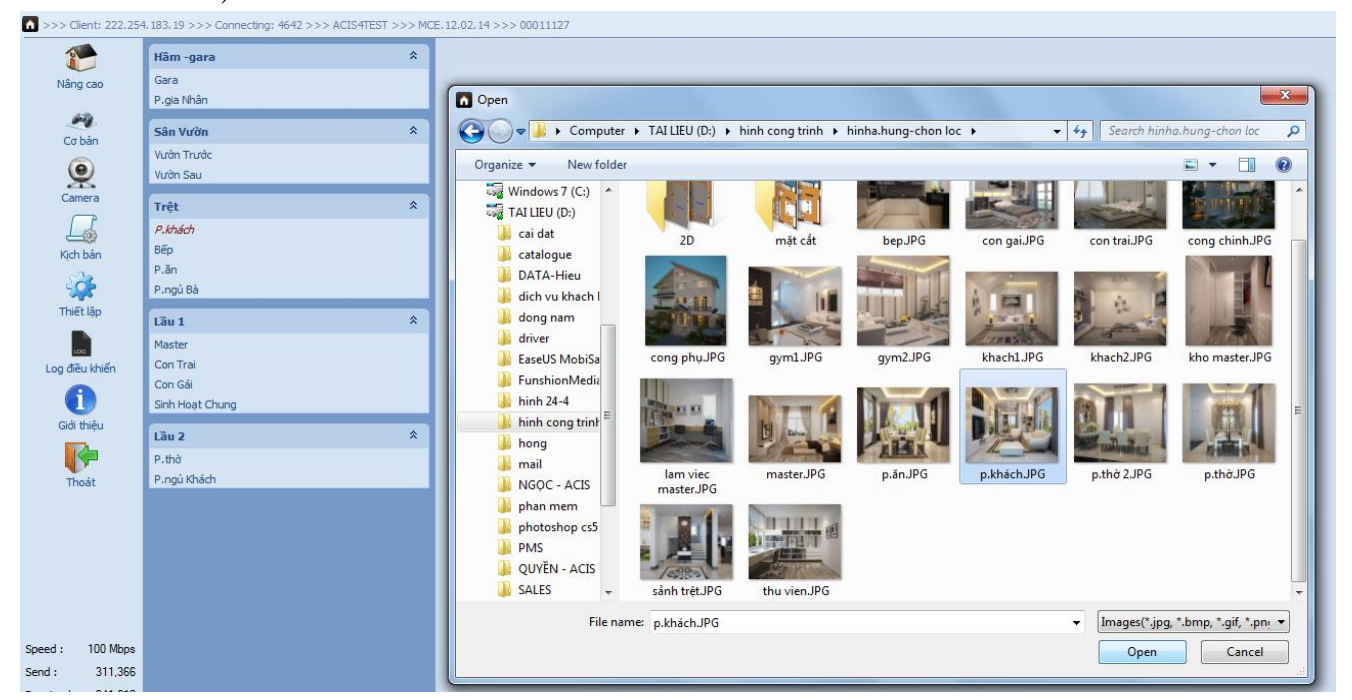

Làm lần lượt cho tất cả Phòng trong nhà của bạn.

**6. Nhập các thiết Bị của EASYCONTROL vào phần mềm:** Tại mục Nâng Cao, bấm chuột phải, chọn "thêm thiết bị"

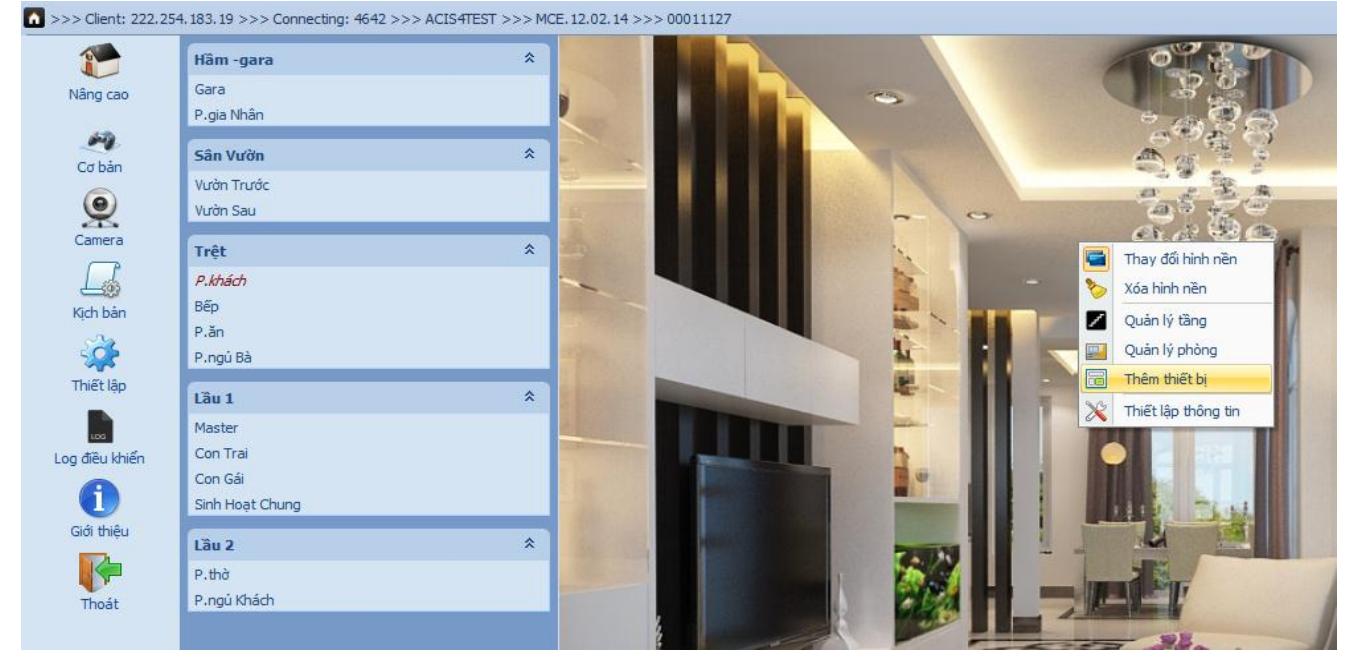

#### CÔNG TY CỎ PHÀN CÔNG NGHỆ ACIS Add: K1- G3 Đường D1, Khu Công Nghệ Cao, P.Tân Phú, Q.9, TP. HCM ĐT: (08)62 811 225 - MST: Email: info@acis.com.vn - Website: acis.com.vn

**ACIS TECHNOLOGY JOINT STOCK COMPANY** Add: K1-G3, D1 Street, Hitech Zone, Tan Phu Ward District 9, **HCMC Vietnam** Tel: (+84 8)62 811 225 - Tax code: Email: info@acis.com.vn - Website: acis.com.vn

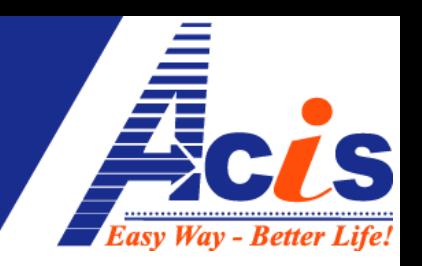

Bấm nút "Thêm Thiết bị", rồi tiến hành chọn từng bước như sau :

- Loại thiết bị (RE4,RE3,RE2,DI2,IR4,SCR6,…) , chọn thiết bị thực tế được gắn trong nhà bạn (làm từ RE4 trước)
- Thứ tự : bắt đầu từ 1,2,3….: số thứ tự của loại thiết bị bạn đã chọn (RE4 số mấy trong nhà,DI2 số mấy trong nhà,…)
- Màu Sắc : chọn màu Hiển Thị của Tên thiết bị
- Lưu Trữ

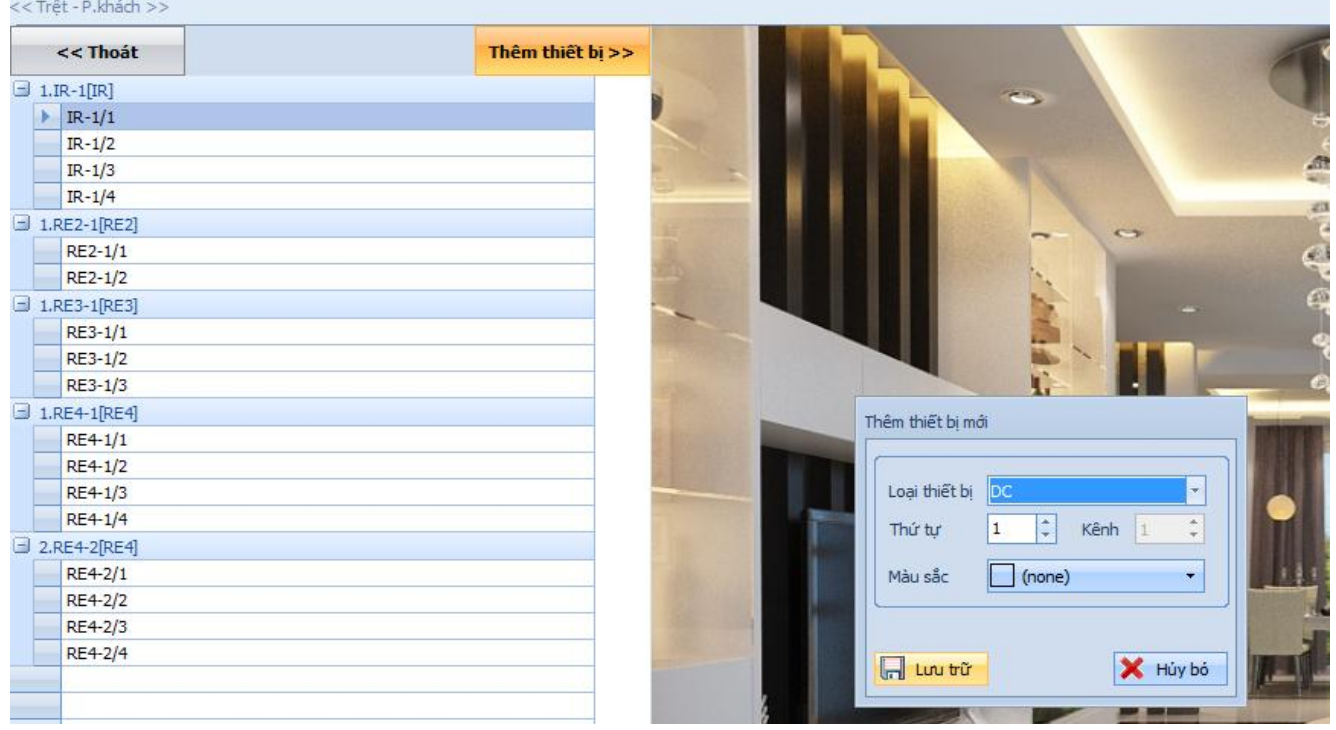

## **7. Đổi Tên Thiết Bị :**

**a) Đổi tên các nhóm thiết bị (RE4,DC,DI2,SO2…)**

Trong mục **Nâng Cao**, chuột phải chọn "**Thêm Thiết Bị**", kích vào 1 thiết bị con ,chuột phải, chọn "Đổi tên Nhóm Thiết Bị"

Ví dụ: bên dưới RE4-1 được đổi thành P.Khách, RE42-1 đổi tên thành p.bà

Add: K1- G3 Đường D1, Khu Công Nghệ Cao, P.Tân Phú, Q.9, TP. HCM ĐT: (08)62 811 225 - MST:

Email: info@acis.com.vn - Website: acis.com.vn

#### **ACIS TECHNOLOGY JOINT STOCK COMPANY**

Add: K1-G3, D1 Street, Hitech Zone, Tan Phu Ward District 9, **HCMC Vietnam** Tel: (+84 8)62 811 225 - Tax code: Email: info@acis.com.vn - Website: acis.com.vn

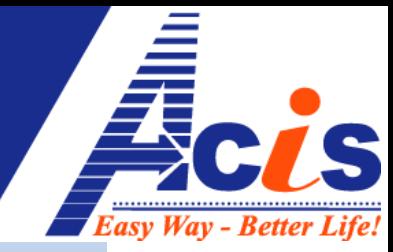

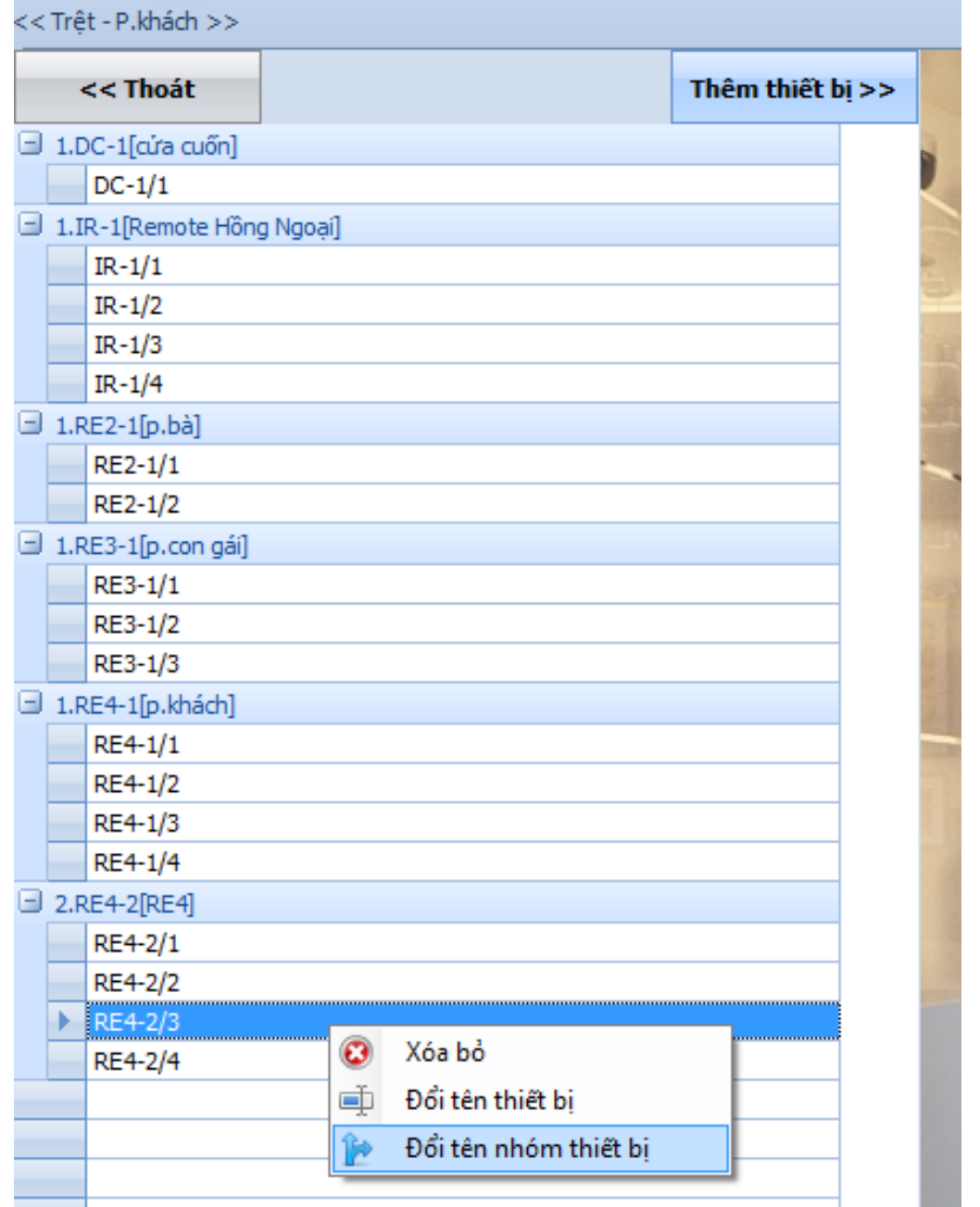

Việc đổi tên nhóm thiết bị chính giúp bạn nhanh chóng định vị được các thiết bị ở các phòng khi vào mục "Cơ Bản" trên Windows, Anroid, iOS hoặc trên **web điều khiển**

**b) Đổi tên các thiết bị con (các cổng của RE4,DI2,SI2,….): Phần này có thể thao tác trên android hoặc iOS.** Trong mục "**Nâng Cao**", chuột phải chọn **Thêm Thiết Bị**, kích chuột phải vào

các cổng tương ứng thiết bị con, chọn "Đặt Lại Tên"

Sau đó sửa lại tên các cổng (thiết bị con) của các nhóm RE4,DI2,SI2

Add: K1- G3 Đường D1, Khu Công Nghệ Cao, P.Tân Phú, Q.9, TP. HCM ĐT: (08)62 811 225 - MST: Email: info@acis.com.vn - Website: acis.com.vn

#### **ACIS TECHNOLOGY JOINT STOCK COMPANY**

Add: K1-G3, D1 Street, Hitech Zone, Tan Phu Ward District 9, **HCMC Vietnam** Tel: (+84 8)62 811 225 - Tax code: Email: info@acis.com.vn - Website: acis.com.vn

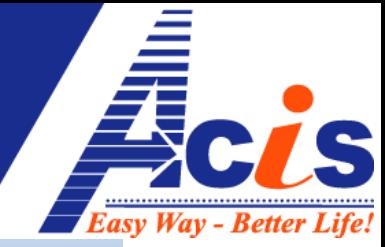

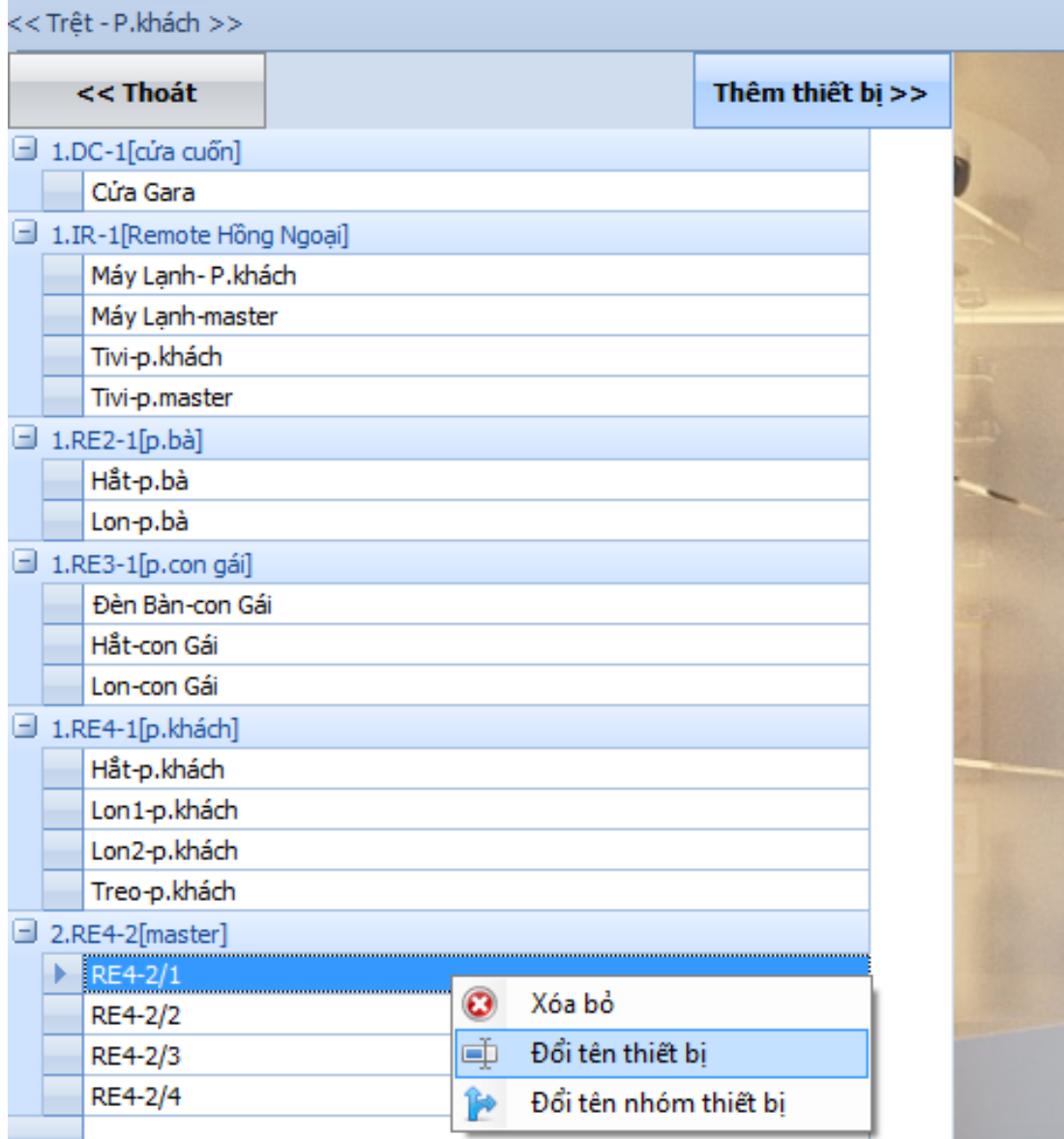

Về sau, muốn đổi lại Tên khác thì có thể trong mục "**Nâng Cao**" hoặc "**Cơ Bản**", kích chuột phải vào từng thiết bị, chọn mục "**Đổi Tên Thiết Bị**" để đổi tên trực tiếp thiết bị đó (trong mục "**Home**" của Android và iOS cũng đổi lại tên thiết bị được)

## **8. Di chuyển vị trí thiết bị vào hình nền thực tế:**

Trong mục "**Nâng Cao**", chuột phải chọn "**Thêm Thiết Bị**", dùng chuột trái kéo và thả các thiết bị bên trái màn hình vào Hình Nền bên phải màn hình sao cho đúng vị trí của thiết bị thực tế trong hình (hoặc để bên cạnh thiết bị trong hình)

Add: K1- G3 Đường D1, Khu Công Nghệ Cao, P.Tân Phú, Q.9, TP. HCM ĐT: (08)62 811 225 - MST: Email: info@acis.com.vn - Website: acis.com.vn

#### **ACIS TECHNOLOGY JOINT STOCK COMPANY**

Add: K1-G3, D1 Street, Hitech Zone, Tan Phu Ward District 9, **HCMC Vietnam** Tel: (+84 8)62 811 225 - Tax code: Email: info@acis.com.vn - Website: acis.com.vn

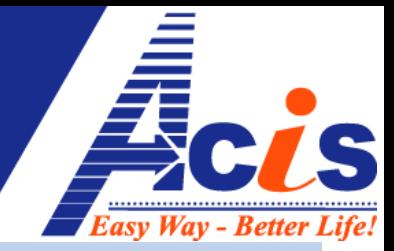

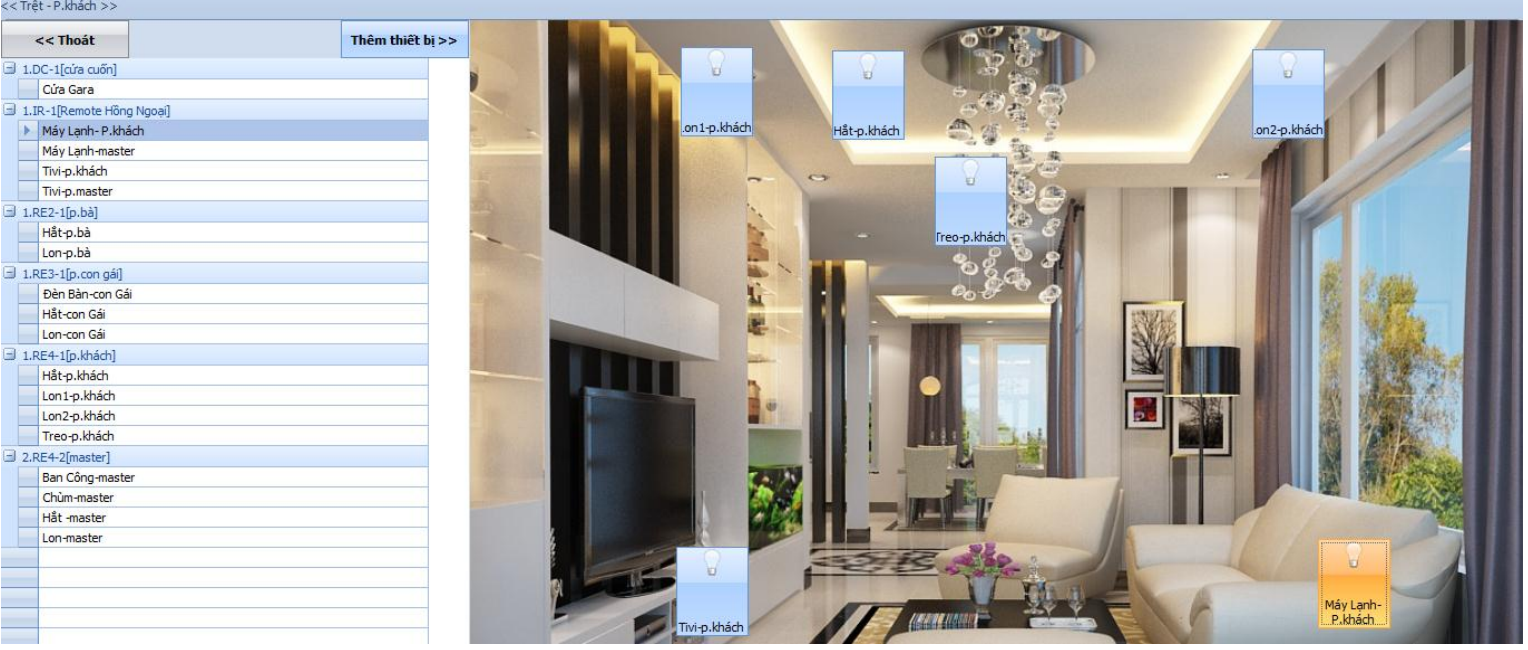

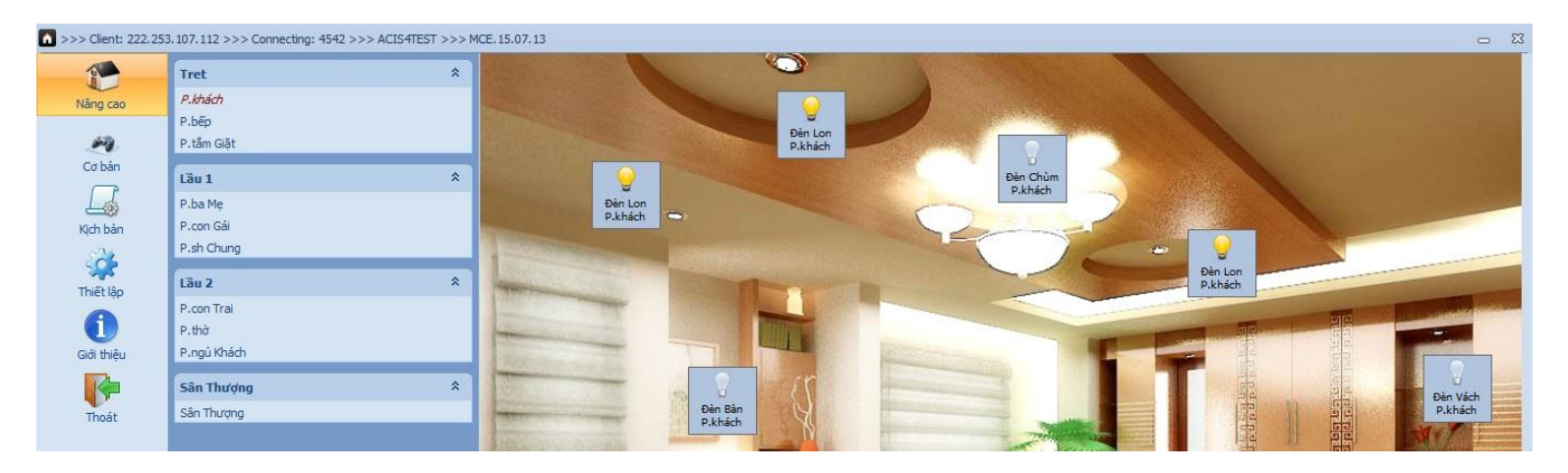

## **9. Đổi Icon –Biểu Tượng Thiết Bị:**

Trong mục "**Nâng Cao**", kích chuột phải vào từng thiết bị ở các phòng, chọn "**Đổi iCon**"

### CÔNG TY CỔ PHÀN CÔNG NGHỆ ACIS Add: K1- G3 Đường D1, Khu Công Nghệ Cao, P.Tân Phú, Q.9,

Email: info@acis.com.vn - Website: acis.com.vn

TP. HCM

ĐT: (08)62 811 225 - MST:

#### **ACIS TECHNOLOGY JOINT STOCK COMPANY**

Add: K1-G3, D1 Street, Hitech Zone, Tan Phu Ward District 9, **HCMC Vietnam** Tel: (+84 8)62 811 225 - Tax code: Email: info@acis.com.vn - Website: acis.com.vn

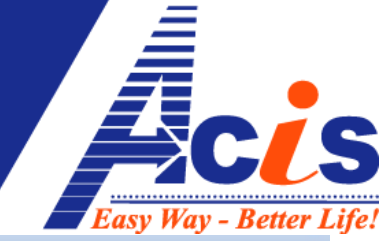

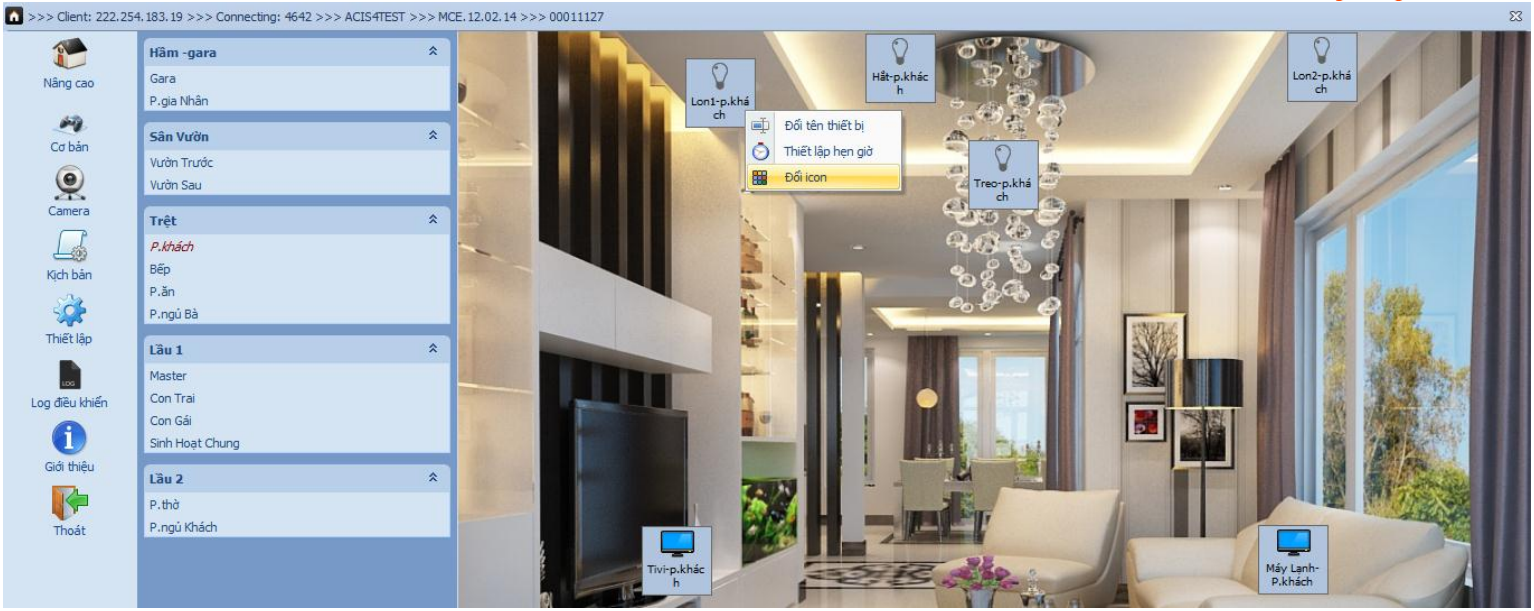

Chọn **biểu tượng** tương ứng với thiết bị thực tế (gần giống nhất), kích đúp chuột trái (2 lần liên tục) để áp dụng **biểu tượng** đó cho thiết bị đã chọn

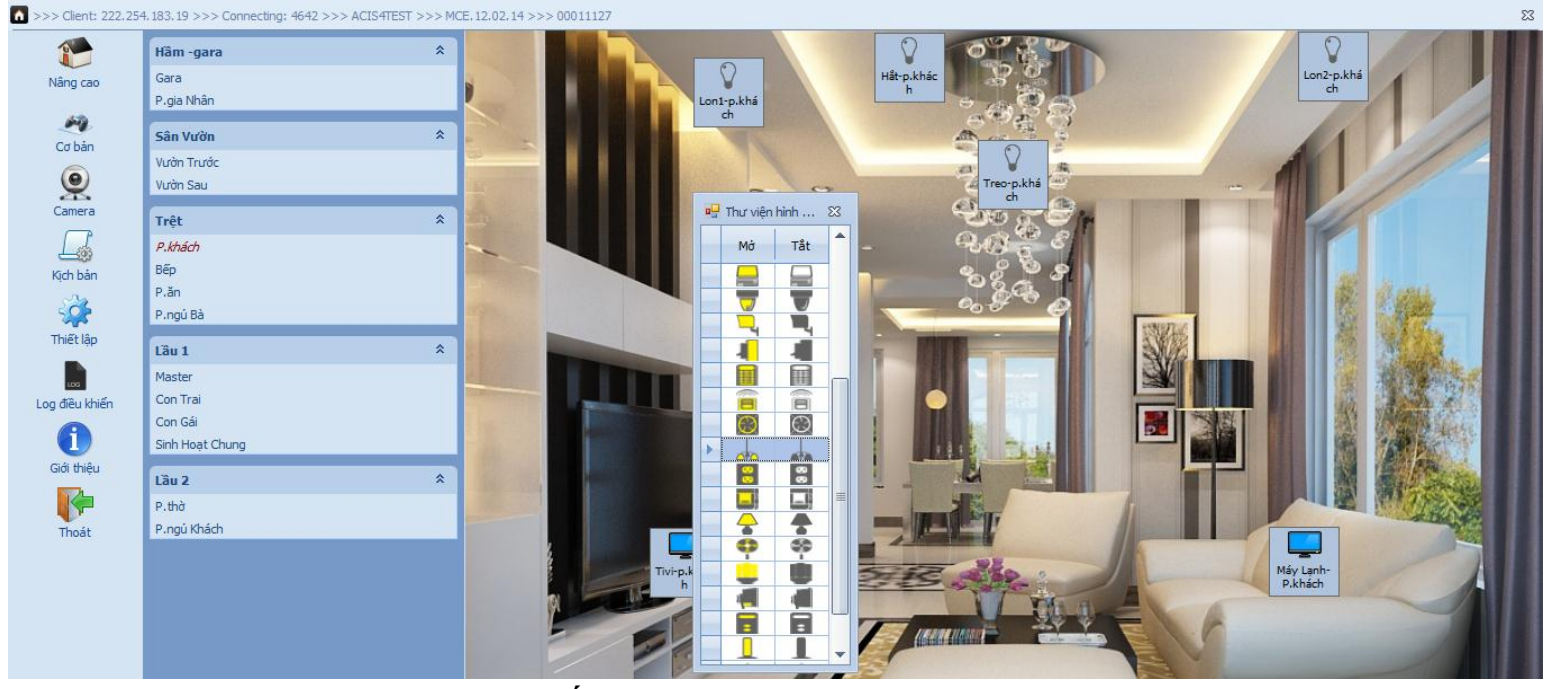

## **10. Hẹn Giờ Cho Từng Thiết Bị**

Trong mục "**Nâng Cao**" , chọn thiết bị muốn hẹn giờ, kích chuột phải, bấm chọn "**Thiết Lập Hẹn Giờ**"

### CÔNG TY CỎ PHÀN CÔNG NGHỆ ACIS Add: K1- G3 Đường D1, Khu Công Nghệ Cao, P.Tân Phú, Q.9,

Email: info@acis.com.vn - Website: acis.com.vn

TP. HCM

ĐT: (08)62 811 225 - MST:

#### **ACIS TECHNOLOGY JOINT STOCK COMPANY**

Add: K1-G3, D1 Street, Hitech Zone, Tan Phu Ward District 9, **HCMC Vietnam** Tel: (+84 8)62 811 225 - Tax code: Email: info@acis.com.vn - Website: acis.com.vn

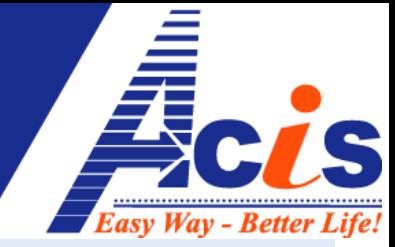

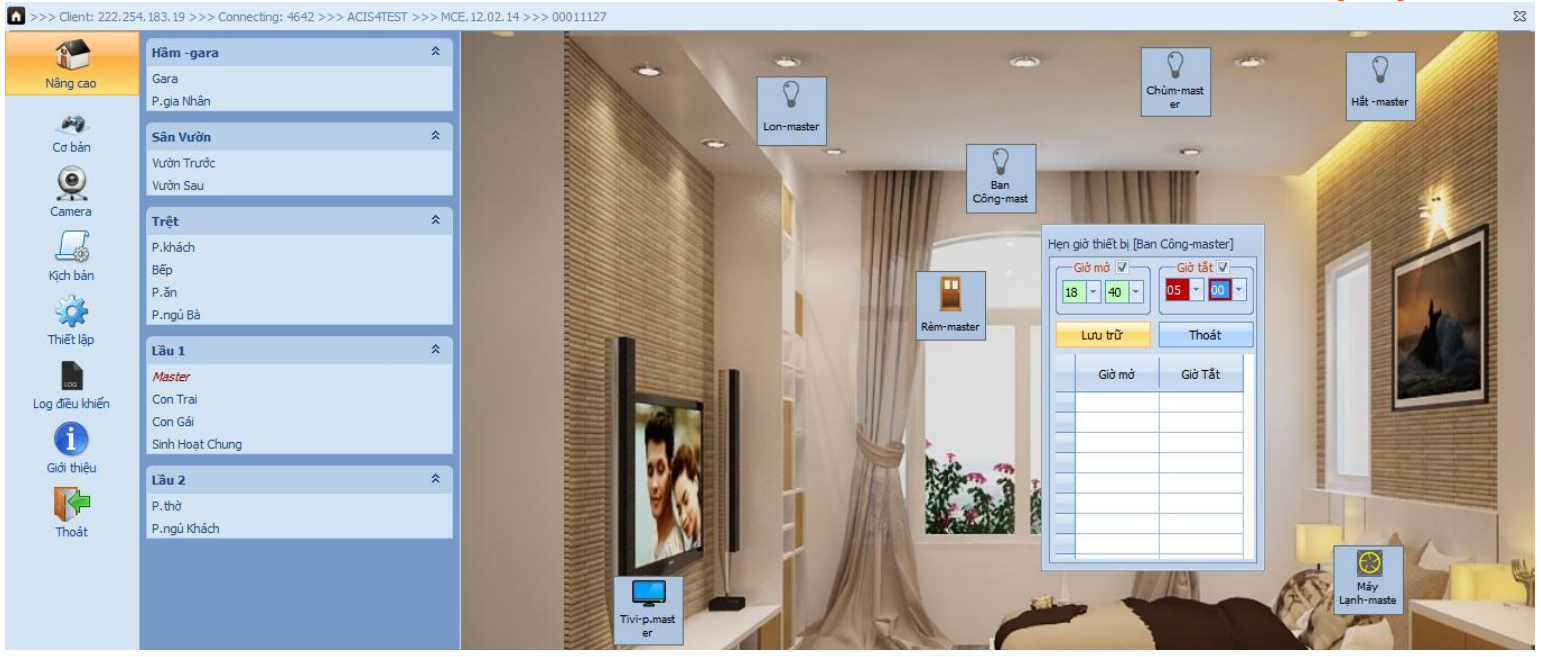

Bạn có thể chọn giờ tắt và giờ mở cho từng thiết bị:

Ví dụ trong hình : mở đèn ban công lúc 18h60 (6h40 tối) và đến 5h sáng sẽ tắt, sau đó Bấm "Lưu Trữ"

Có thể đặt nhiều khung giờ tắt, mở khác nhau cho 1 thiết bị

Có thể chỉ đặt giờ mở - không tắt, hoặc chỉ đặt giờ tắt không mở lại

## **11. Điều khiển các thiết bị:**

- **a) Cơ Bản:** các bóng đèn , kích chuột vào là tắt/mở
- **b) Chuyên Sâu:** 
	- **Tivi:** (điều khiển như remote Cơ bản của tivi+đầu DVD)

Trước tiên, kích chuột phải vào Tivi, chọn "thiết bị kết nối", sau đó chọn mục "tivi" rồi OK

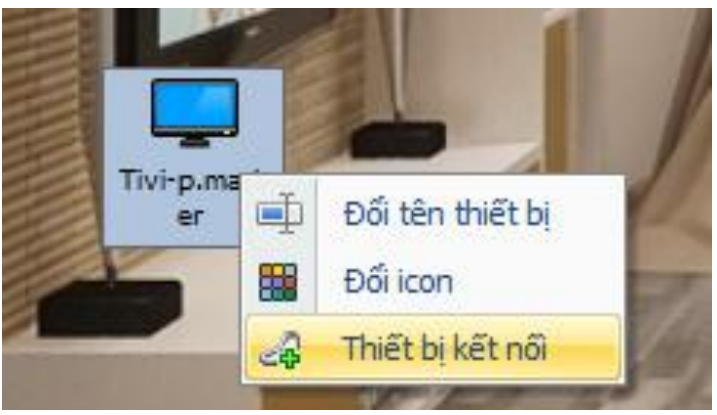

### CÔNG TY CÓ PHÀN CÔNG NGHE ACIS Add: K1- G3 Đường D1, Khu Công Nghệ Cao, P.Tân Phú, Q.9,

Email: info@acis.com.vn - Website: acis.com.vn

TP. HCM

ĐT: (08)62 811 225 - MST:

**ACIS TECHNOLOGY JOINT STOCK COMPANY** 

Add: K1-G3, D1 Street, Hitech Zone, Tan Phu Ward District 9, **HCMC Vietnam** Tel: (+84 8)62 811 225 - Tax code: Email: info@acis.com.vn - Website: acis.com.vn

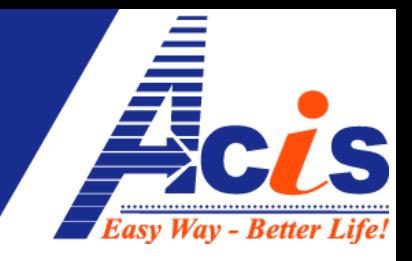

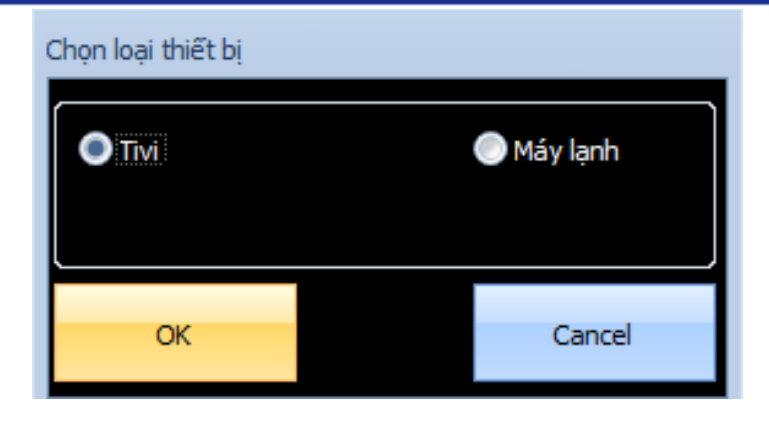

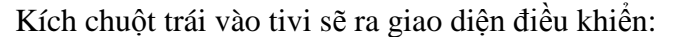

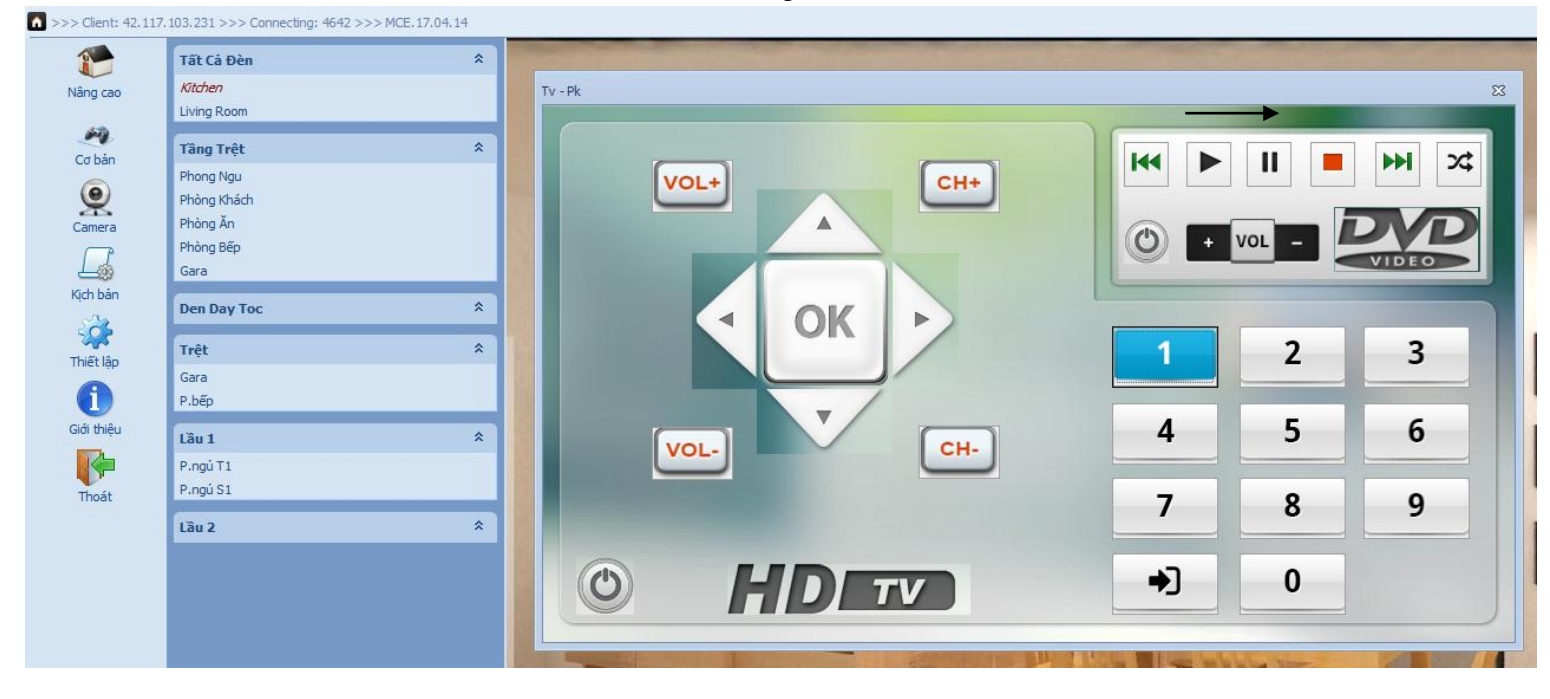

 **Máy Lạnh** cũng làm tương tự, với giao diện tắt/mở, chỉnh nhiệt độ, tốc độ quạt,các chế độ máy lạnh,…

*Tính năng Remote Tivi (+DVD) và máy lạnh trên Windows hầu như không bao giờ sử dụng, chỉ thiết lập để dùng thiết bị cầm tay: Smartphone hay Tablet để thay remote cứng bên ngoài (khi cần chỉnh nhiệt độ từ xa, mất remote,….)*

**Cửa Cuốn:** (cần tính bảo mật cao)

Trước tiên, kích chuột phải vào biểu tượng cửa cuốn, chọn " thiết lập mật khẩu", đánh 2 lần mật khẩu bạn muốn tạo.

Sau đó, bấm Ok rồi kích chuột trái vào, màn hình "nhập mật khẩu bắt buộc" sẽ hiện lên, bạn đánh vào mật khẩu đã thiết lập thì sẽ vào giao diện kéo

Add: K1- G3 Đường D1, Khu Công Nghệ Cao, P.Tân Phú, Q.9, TP. HCM ĐT: (08)62 811 225 - MST: Email: info@acis.com.vn - Website: acis.com.vn

#### **ACIS TECHNOLOGY JOINT STOCK COMPANY**

Add: K1-G3, D1 Street, Hitech Zone, Tan Phu Ward District 9, **HCMC Vietnam** Tel: (+84 8)62 811 225 - Tax code: Email: info@acis.com.vn - Website: acis.com.vn

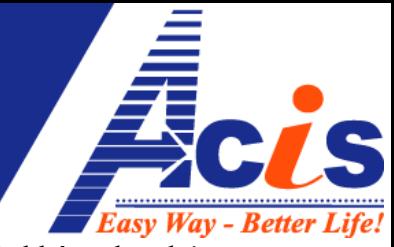

### đóng/mở cửa (mật khẩu này dùng chung cho Android và iOS, không lưu lại trên thiết bị)

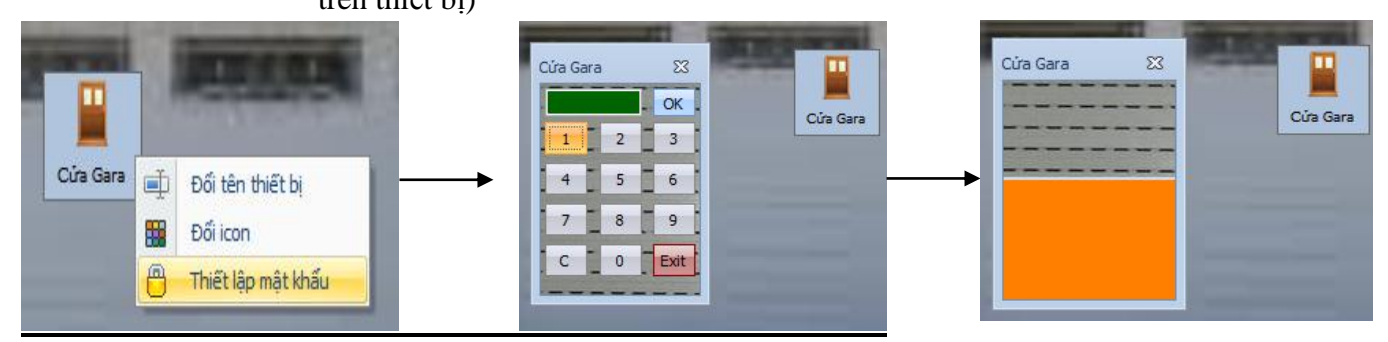

Khi cần thiết lập lại mật khẩu mới cho cửa cổng/ cửa cuốn nhà bạn, kích chuột phải, chọn "thiết lập mật khẩu"

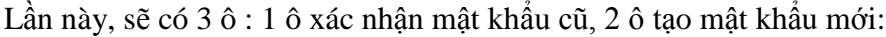

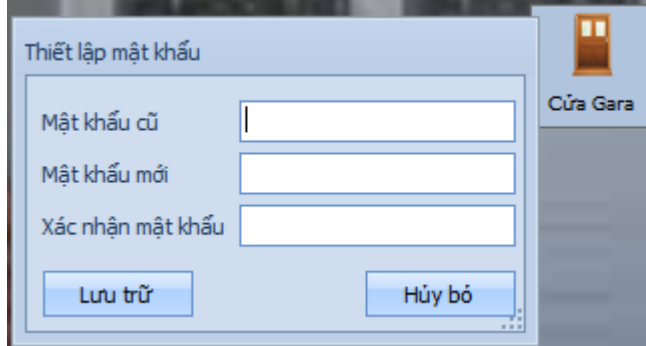

Mỗi lần muốn đóng/mở cửa, bạn phải nhập mật khẩu, và nó sẽ không nhớ trên bất kỳ thiết bị nào ( Windows,Android,iOS)

 **Rèm Cửa:** cũng giống như Cửa cuốn, nhưng bạn không cần thiết lập mật khẩu cho rèm làm gì, khi bấm chuột trái vào, bạn bấm OK để vào luôn giao diện kéo rèm lên/xuống

### **12. Tạo Kịch bản Mềm**

- Định nghĩa : Kịch bản là chuỗi tắt/mở nhiều thiết bị theo một mục đích/nhu cầu cụ thể của người dùng, được kích hoạt với 1 nút bấm chuột hoặc 1 cái chạm tay trên điện thoại cảm ứng.
- Phân biệt 2 khái niệm về kịch bản trong EASYCONTROL:
	- **Các kịch bản mềm** là kịch bản được thiết lập trên phần mềm và được lưu trên Server **ACIS**, bộ trung tâm MCE phải được kết nối mạng (hiện chữ  $\overline{S}$  trên màn hình) để khi đến giờ thì nhận tín hiệu điều khiển từ server trả về. Kịch bản mềm được kích hoạt từ Mục "**kịch Bản**" của phần mềm
	- **Các kịch bản Cứng** là những kịch bản được thiết lập và lưu cứng tại bộ trung tâm MCE, không cần MCE phải kết nối ADSL vẫn thực hiện được . Kịch bản cứng được kích hoạt từ **mã số kịch bản lưu trong MCE** và bằng cách chạm vào các nút kịch bản (A,B,C,D,E,F) trên các dòng công tắc cảm ứng của **ACIS**

### **ACIS TECHNOLOGY JOINT STOCK COMPANY**

Add: K1-G3, D1 Street, Hitech Zone, Tan Phu Ward District 9, **HCMC Vietnam** Tel: (+84 8)62 811 225 - Tax code: Email: info@acis.com.vn - Website: acis.com.vn

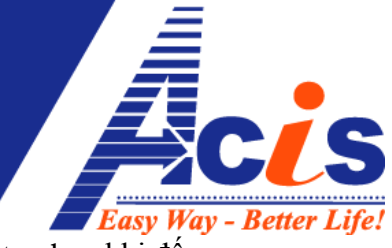

(RE4,RE3,RE2,DI2,SCR6). Một số kịch bản cứng được hẹn giờ thì sẽ tự chạy khi đến giờ quy định.

- 2 loại kịch bản Cứng và Mềm này sử dụng độc lập nhau, theo nhu cầu của người sử dung.
- Cách thiết lập **Các kịch bản mềm:**

Chọn mục "**thiết lập**", chọn tiếp mục "**Kịch bản**" Đặt tên các kịch bản mà bạn muốn tạo,lần lượt 1 tên thì bấm "**Lưu trữ**" 1 lần

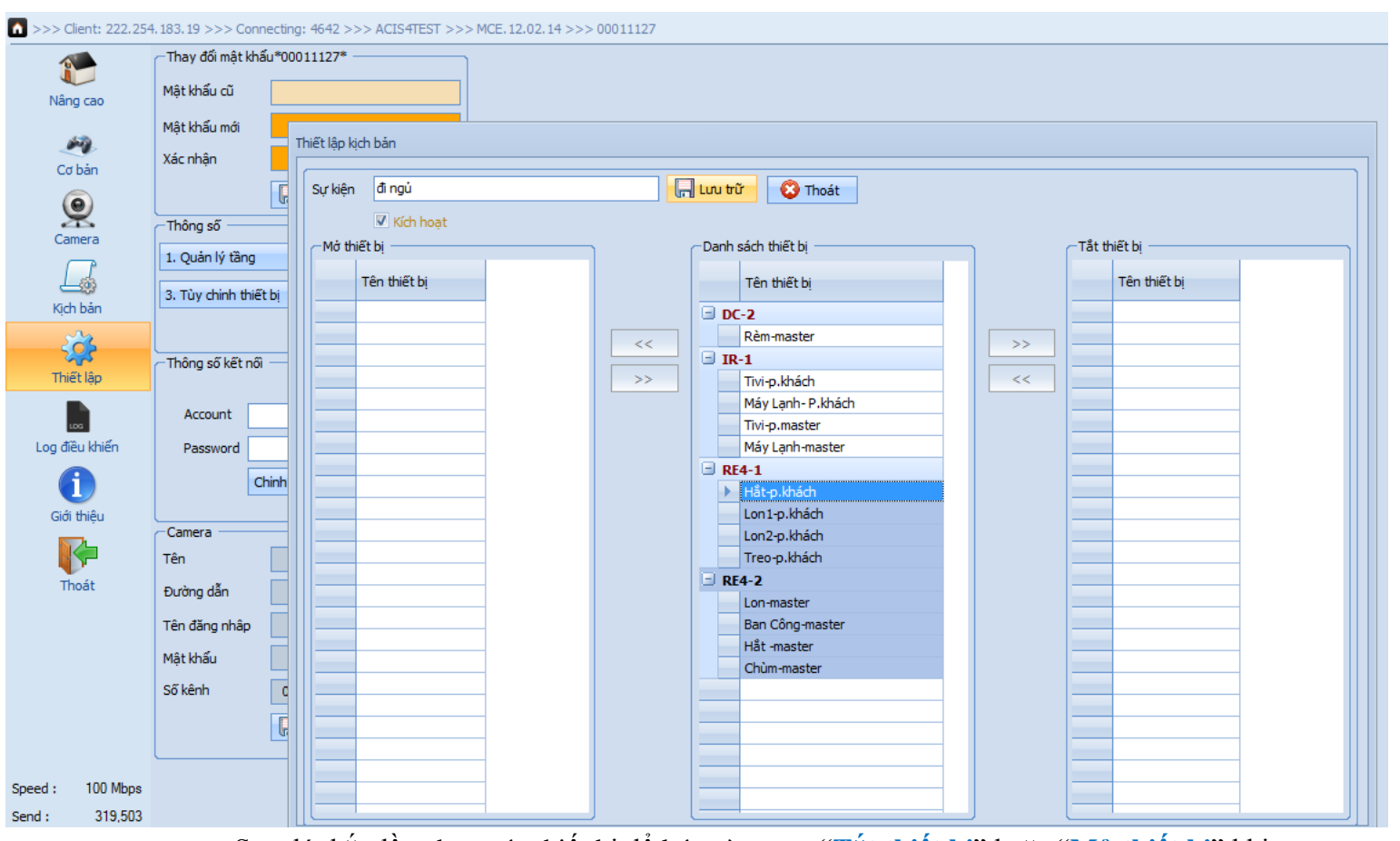

Sau đó, bắt đầu chọn các thiết bị để kéo vào mục "**Tắt thiết bị**" hoặc "**Mở thiết bị**" khi khởi chạy kịch bản (chỉ áp dụng cho các thiết bị gắn vào Công Tắc cảm ứng của **ACIS** *Có thể dùng phím Ctrl và Shift để chọn nhiều thiết bị, kéo thả qua trái/phải luôn 1 lần cho nhanh*

*(giữ Ctrl, chọn từng thiết bị, ở các vị trí nằm rải rác) ( giữ Shift, chọn thiết bị đầu, chọn thiết bị cuối => sẽ lấy tất cả thiết bị ở giữa)*

 Sau khi chọn xong các thiết bị cần tắt và các thiết bị cần mở trong 1 kịch bản, bấm "**Lưu trữ**" thêm 1 lần nữa rồi bấm "**Thoát**"

Add: K1- G3 Đường D1, Khu Công Nghệ Cao, P.Tân Phú, Q.9, TP. HCM ĐT: (08)62 811 225 - MST: Email: info@acis.com.vn - Website: acis.com.vn

**ACIS TECHNOLOGY JOINT STOCK COMPANY** 

Add: K1-G3, D1 Street, Hitech Zone, Tan Phu Ward District 9, **HCMC Vietnam** Tel: (+84 8)62 811 225 - Tax code: Email: info@acis.com.vn - Website: acis.com.vn

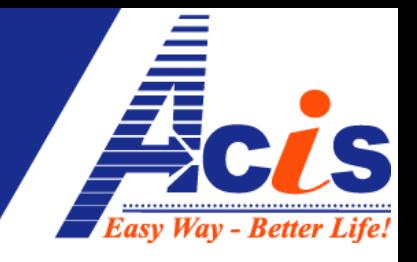

## **13. Thiết Lập cho Kịch Bản đã tạo:**

Chọn mục "**Kịch Bản**", trong này sẽ xuất hiện các kịch bản mà bạn đã tạo Kích chuột phải vào 1 kịch bản bất kỳ, sẽ xuất hiện 3 danh mục tùy chon:

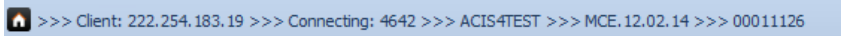

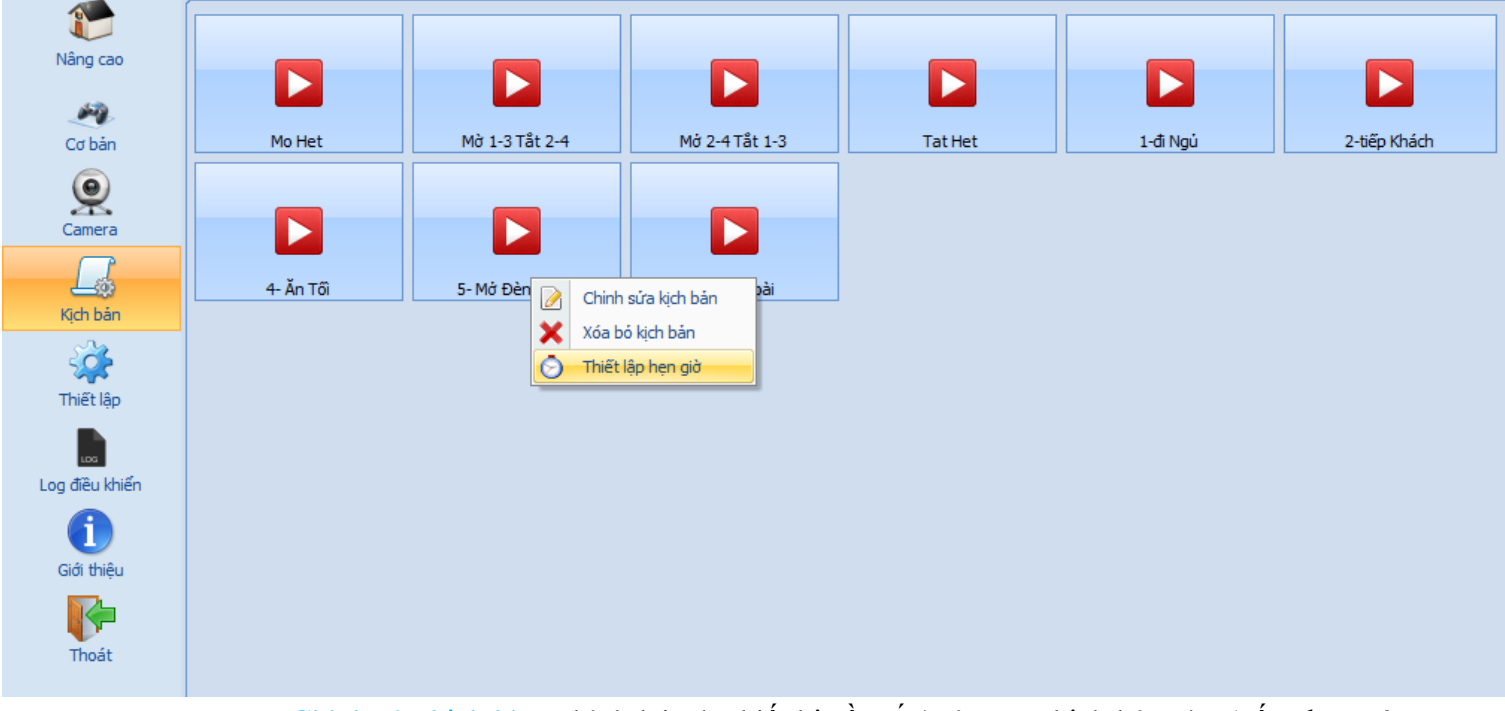

- Chỉnh sửa kịch bàn: chỉnh lại các thiết bị cần tắt/mở trong kịch bản này (nếu chưa có thì thêm vào)
- Xóa Bỏ kịch bản: xóa kịch bản đã chọn
- Thiết lập hẹn giờ cho Kịch Bản : nếu bạn muốn hẹn giờ cho kịch bản đó tự chạy vào các ngày, giờ quy định thì chọn vào đây

Muốn chạy kịch bản nào, chỉ cần kích chuột trái lên kịch bản đó

### **Hẹn giờ cho Kịch Bản:**

Khác với hẹn giờ cho thiết bị, "kịch bản" chỉ có hẹn giờ Kích hoạt chứ không có tắt/mở (vì kịch bản là gồm 1 chuỗi tắt và mở nhiều thiết bị khác nhau) . Bạn phải hiểu rõ bản chất để sử dụng Kịch Bản thật hiệu quả và gia tăng tiện ích cho cuộc sống.

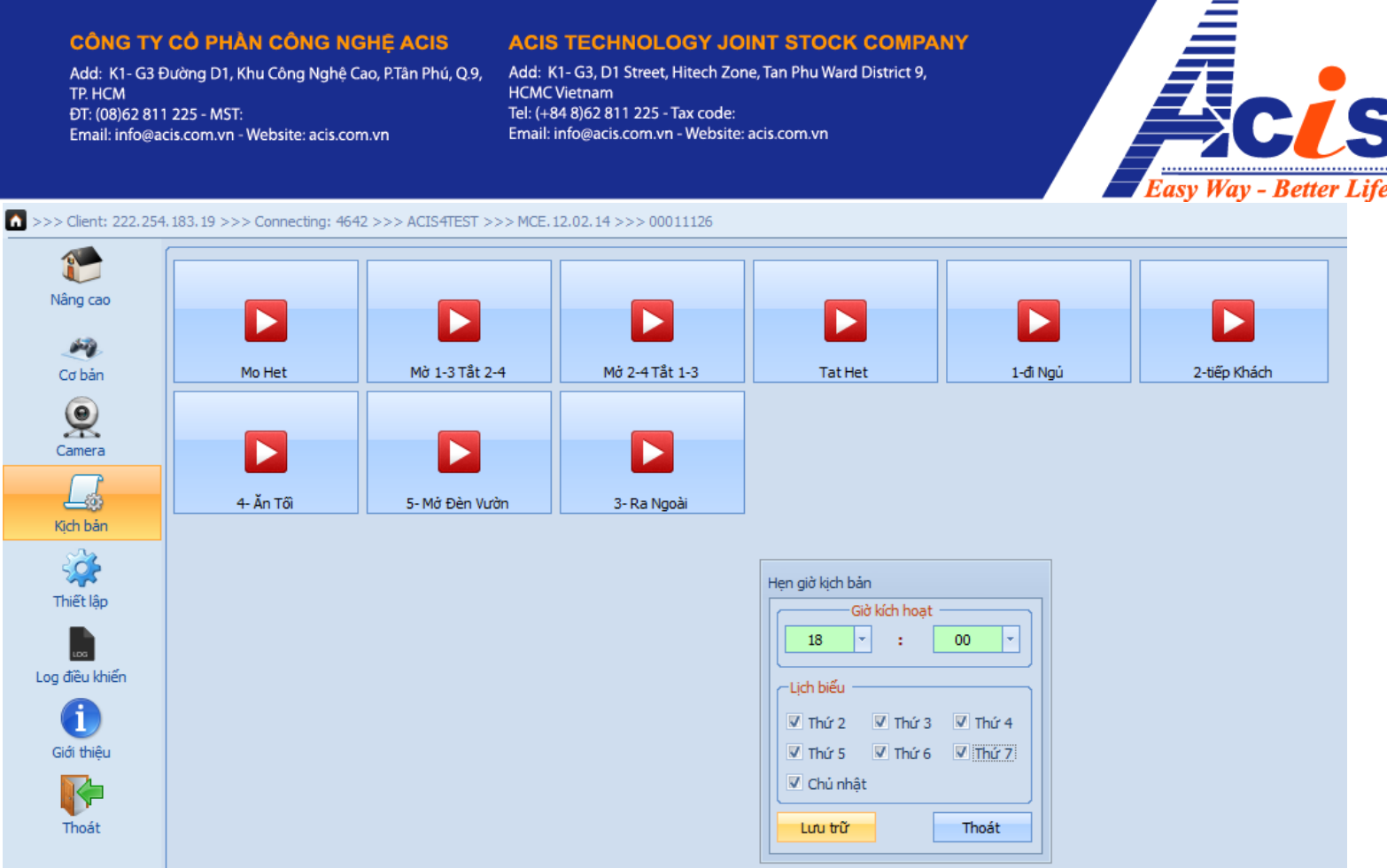

Ví dụ: trong hình là kịch bản "mở đèn vườn" vào 6h chiều, các ngày trong tuần (sẽ mở tất cả nhóm đèn ngoài vườn)

*(thường thì những kịch bản cần hẹn giờ hoạt động, có yếu tố lặp lại thì được tạo thành "kịch bản cứng" và lưu vào bộ trung tâm)*

*Kịch bản mềm nếu đến giờ thực hiện mà bộ trung tâm MCE mất mạng thì sẽ không nhận được lệnh từ Server ACIS trả về, sẽ không chuyển lệnh tắt/mở đến cho các thiết bị.*

## **14. Thiết lập camera**:

- Việc đầu tiên là bạn phải chắc chắn Camera của bạn có thể được quan sát qua mạng internet (trên web và phần mềm do đơn vị bán camera cung cấp)
- Bạn liên hệ nhà cung cấp để xin thông số kết nối Camera : link kết nối, tên đăng nhập và mật khẩu
- Sau đó mở phần mềm của **EASYCONTROL** lên, chọn mục "**thiết lập**", bạn sẽ thấy phần thông Số Camera và đăng nhập các thông số liên quan vào,
- Tên : ghi tên Bạn cũng được (ví dụ : Hưng"s Villa)
- Đường dẫn: bên bán camera cung cấp
- Tên Đăng Nhập : bên bán Camera Cung Cấp
- Mật Khẩu : Bên bán camera cung cấp
- Bên cạnh ô "Đăng Nhập" là ô chọn định dạng Video : JPEG hoặc MJPEG
- Số kênh: chọn đúng số Camera lắp cùng 1 đầu thu trong nhà bạn (analog)
- Chọn "**Lưu trữ**"

Email: info@acis.com.vn - Website: acis.com.vn

TP. HCM

ĐT: (08)62 811 225 - MST:

**ACIS TECHNOLOGY JOINT STOCK COMPANY** 

Add: K1-G3, D1 Street, Hitech Zone, Tan Phu Ward District 9, Add: K1- G3 Đường D1, Khu Công Nghệ Cao, P.Tân Phú, Q.9, **HCMC Vietnam** Tel: (+84 8)62 811 225 - Tax code: Email: info@acis.com.vn - Website: acis.com.vn

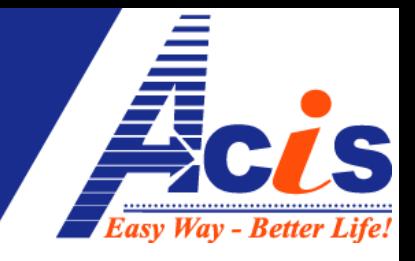

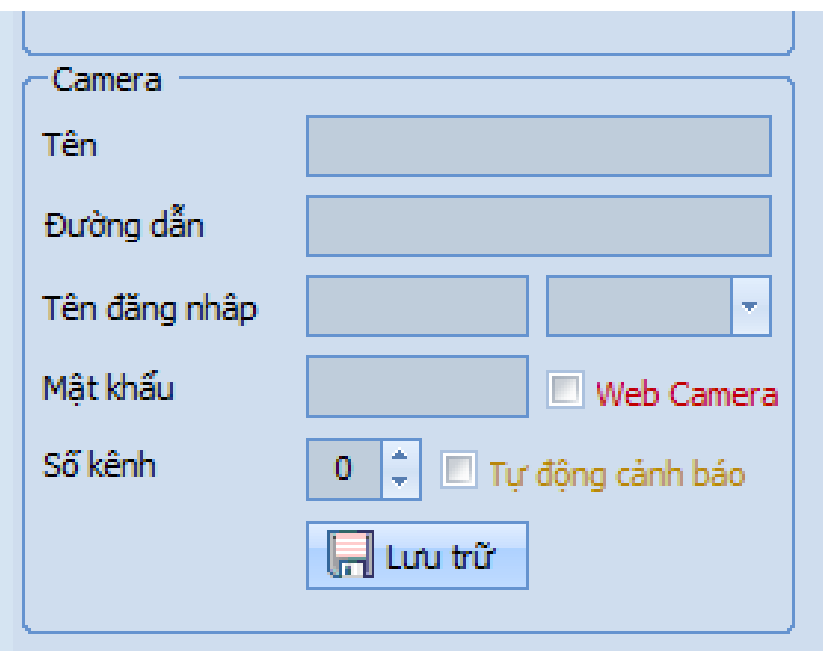

Bấm vào mục "Camera" để xem các kênh hình ảnh thực trên Camera:

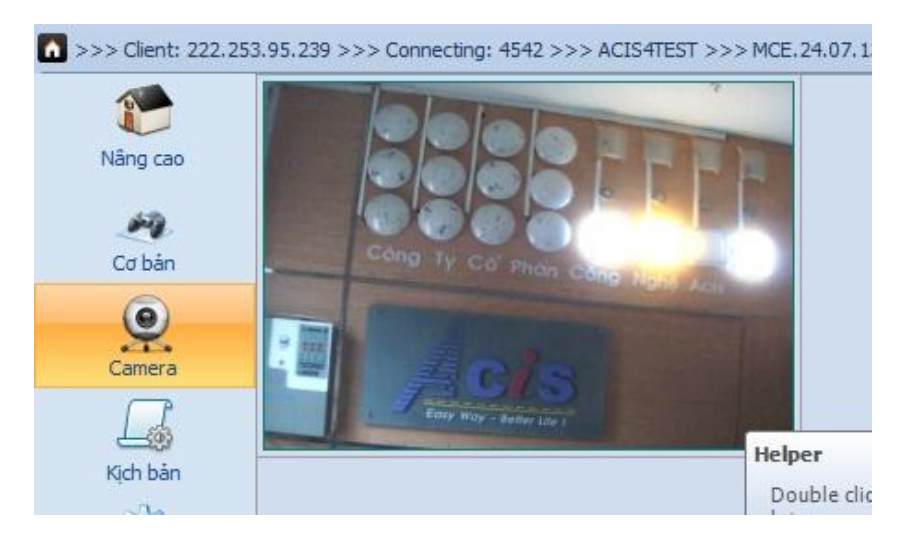

Bấm chuột trái 2 lần liên tục (Double Click) để phòng to màn hình Camera từng kênh:

Bên trái là các thiết bị điện trong nhà, bên phải là hình ảnh thực Camera, cho phép bạn vừa Quan Sát, vừa Điều Khiển

### CÔNG TY CÓ PHÀN CÔNG NGHE ACIS Add: K1- G3 Đường D1, Khu Công Nghệ Cao, P.Tân Phú, Q.9,

Email: info@acis.com.vn - Website: acis.com.vn

TP. HCM

ĐT: (08)62 811 225 - MST:

#### **ACIS TECHNOLOGY JOINT STOCK COMPANY**

Add: K1-G3, D1 Street, Hitech Zone, Tan Phu Ward District 9, **HCMC Vietnam** Tel: (+84 8)62 811 225 - Tax code: Email: info@acis.com.vn - Website: acis.com.vn

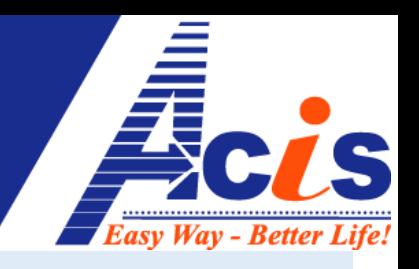

>>> Client: 222.253.95.239 >>> Connecting: 4542 >>> ACIS4TEST >>> MCE.24.07.13 >>> 00011129

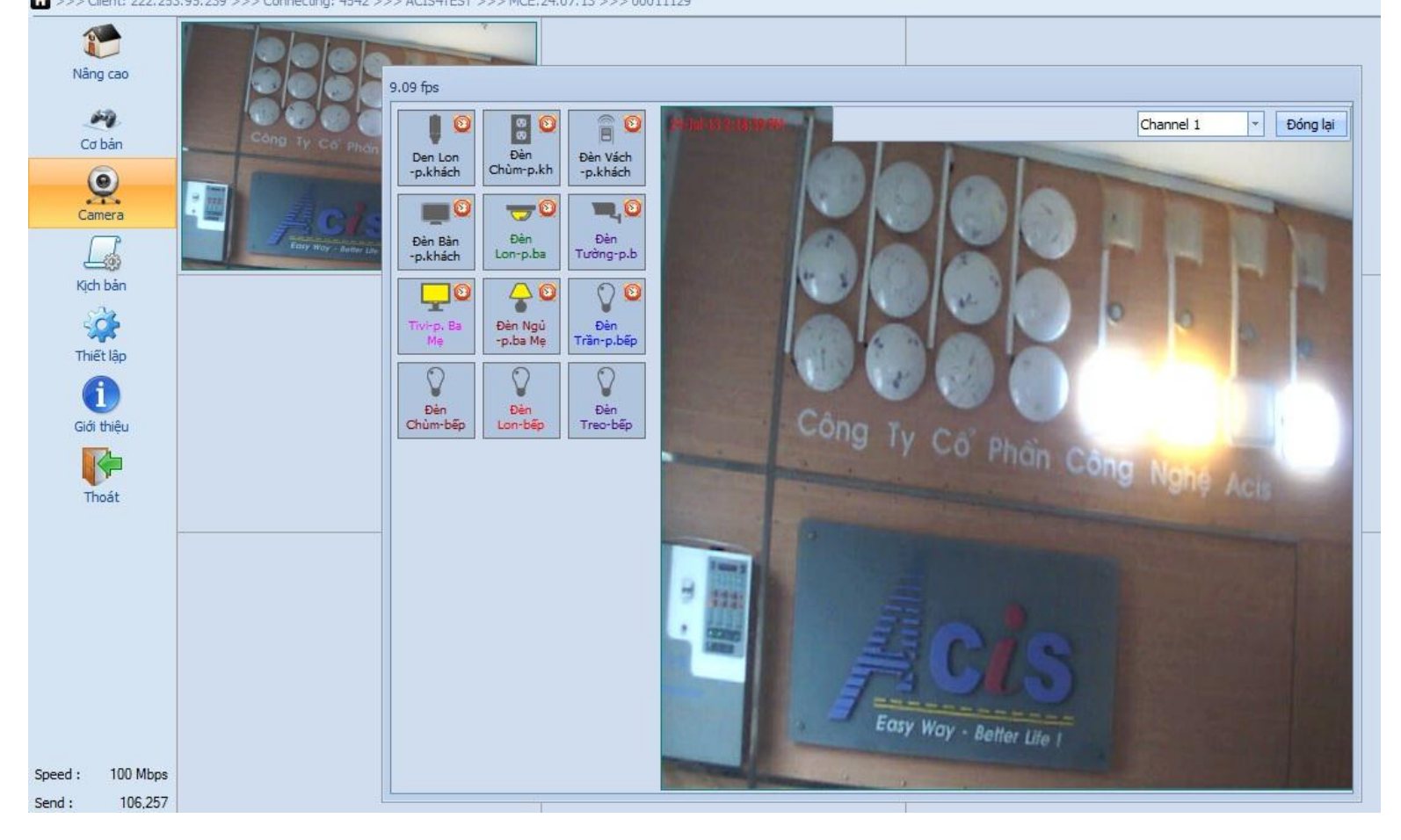

Lưu ý: chỉ có 1 số đầu thu Camera cho phép lấy link video gốc để tích hợp vào phần mềm **ACIS**, các dòng Đầu thu không trích xuất được link gốc thì bạn chỉ lấy link thông thường (link bạn gõ vào Internet Explorer để xem) gán vào mục thiết lập camera, sau đó tick vào "**Web Camera**", khi đó mục "**Camera**" của bạn sẽ thành trình duyệt Internet Explorer, bạn sẽ xem camera trên nền web – tích hợp trong phần mềm **ACIS**.

### **15. Tạo các tài Khoản Điều Khiển "Con" :**

Đăng nhập **Tài Khoản Sở hữu,** chọn mục "**Thiết Lập**", bấm vào "**Tài Khoản**", tiến hành tạo các **TK Điều Khiển** và **TK Quản Trị**

Muốn giới hạn phòng (cấm điều khiển phòng nào) thì "**Chọn Phòng**" ở mục "**Phòng Hạn Chế**"

#### **CÔNG TY CÓ PHÀN CÔNG NGHE ACIS ACIS TECHNOLOGY JOINT STOCK COMPANY**

TP. HCM

ĐT: (08)62 811 225 - MST:

Email: info@acis.com.vn - Website: acis.com.vn

Add: K1- G3 Đường D1, Khu Công Nghệ Cao, P.Tân Phú, Q.9, Add: K1-G3, D1 Street, Hitech Zone, Tan Phu Ward District 9, **HCMC Vietnam** Tel: (+84 8)62 811 225 - Tax code: Email: info@acis.com.vn - Website: acis.com.vn

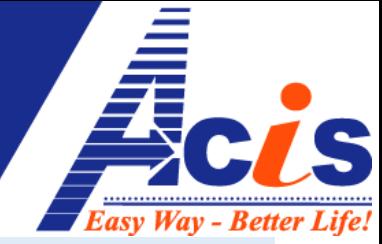

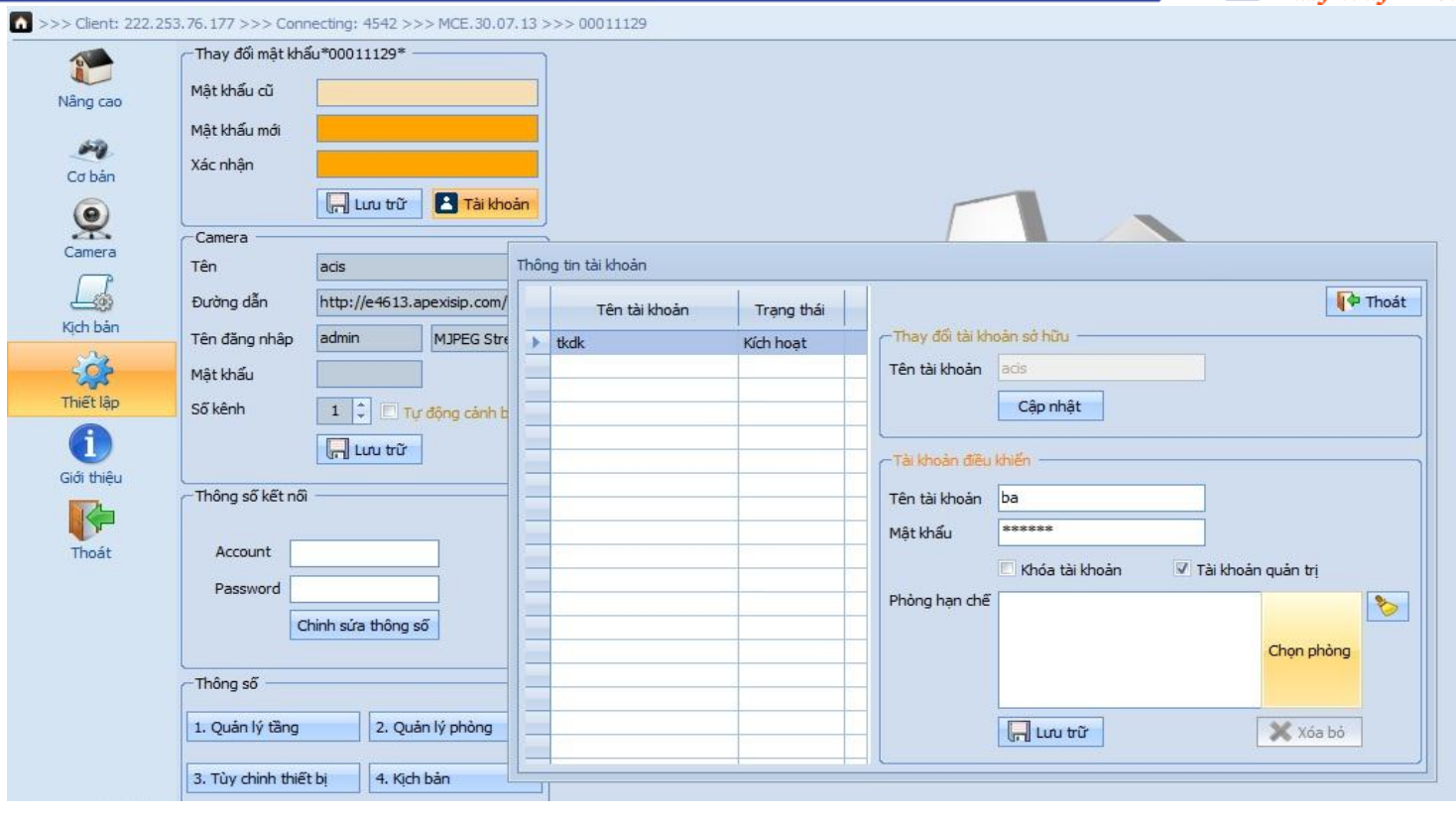

## **Phân Biệt Các Loại Tài Khoản :**

- Tài Khoản Sở Hữu: được cung cấp mặc định theo sản phẩm (là số ID dán bên dưới bộ trung tâm MCE –có thể đổi tên được), là tài khoản có đầy đủ mọi thẩm quyền và đi kèm với ngày kích hoạt từ trung tâm **ACIS**. Được quyền tạo ra, xóa, sửa tên/mật khẩu tất cả tài khoản dưới quyền khác.
- Tài khoản quản trị: là tài khoản điều khiển được tạo ra từ Tài Khoản Sở Hữu, có quyền điều khiển đầy đủ, thiết lập kịch bản và hẹn giờ cho những thiết bị trong phạm vi sử dụng của những phòng được cho phép. Không được phép tạo ra và quản lý bất kỳ tài khoản nào khác
- Tài Khoản Điều Khiển : là tài khoản điều khiển được tạo ra từ Tài Khoản Sở Hữu, chỉ được quyền điều khiển và hẹn giờ các thiết bị trong những phòng được cho phép

*Muốn xóa Tài Khoản Điều Khiển và Tài Khoản Quản Trị , thì dùng TKSH đăng nhập phần mềm, vào mục "Thiết Lập", chọn "Tài Khoản", kích đúp chuột trái vào tài khoản muốn xóa, nút "Xóa bỏ" sẽ hiện lên, bấm "Xóa bỏ"*

*Đến đây là cơ bản hoàn tất toàn bộ thiết lập cho phần mềm quản trị trên Windows, Các thiết lập trên Windows chỉ làm 1 lần.*

*Trên các máy tính, laptop khác nhau, bạn chỉ cần đăng nhập tài khoản của mình, mọi thiết lập sẽ tự động tải về, bạn không cần phải làm lại từ đầu nữa*